## Bookseller Search & Export Tool – how to open csv in Excel

- 1. Create new Excel file (.xlsx) and open it.
- 2. Go to tab "data", choose "Get external data", select "From Text" and choose your csv file.

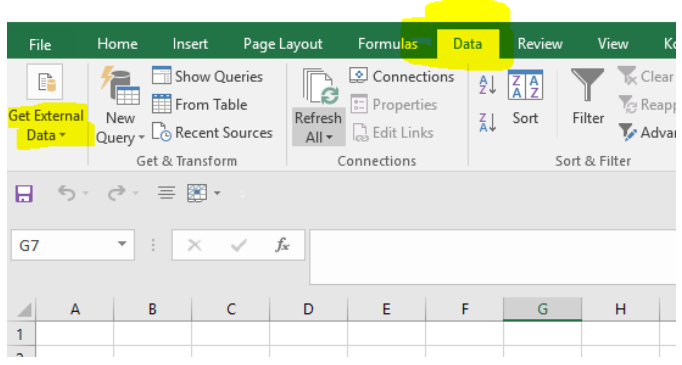

3. The "Text Import Wizard. Step1" opens. Choose "Delimited", click "Next" afterwards.

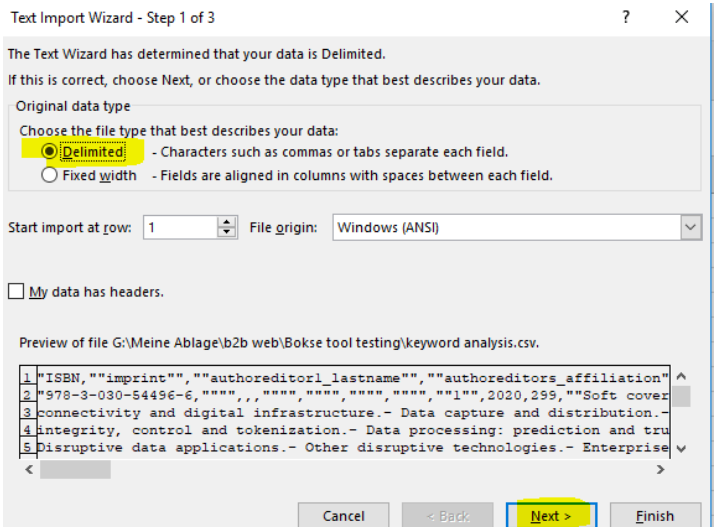

## 4. Step 2: Select "Comma", then "Next"

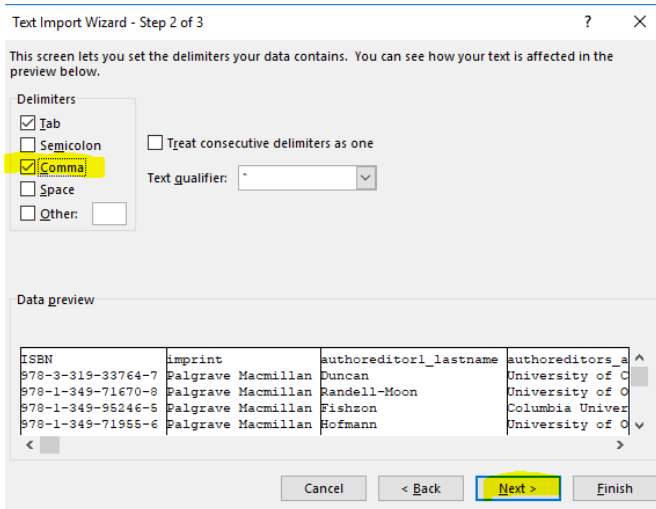

Springer Nature Bookseller Search Tool: How to import CSV data in an Excel fi

## 5. Step 3: Click "Finish"

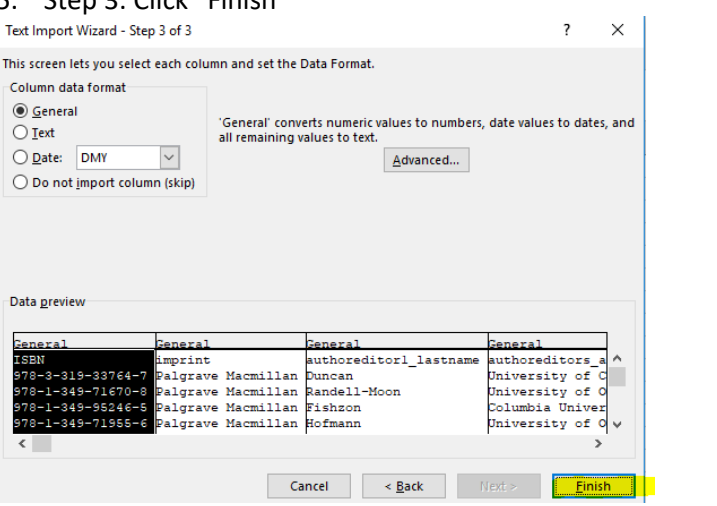

6. Click "OK" and the CSV content will show up in your Excel file.

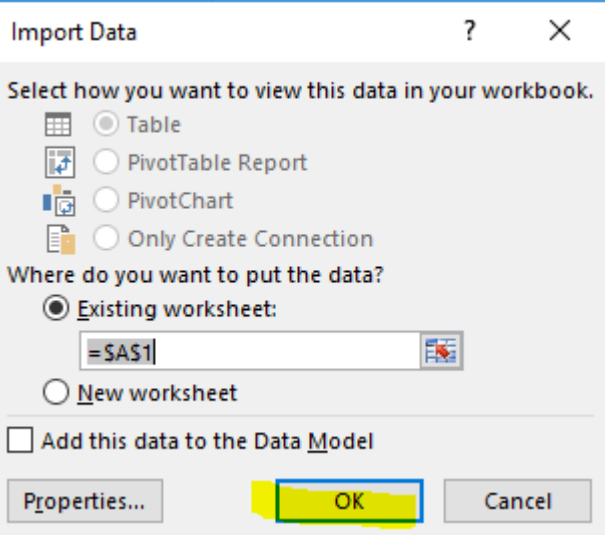